# **Filudtræk (DAR)**

<span id="page-0-2"></span>Siden beskriver filudtræk, der udstilles på Datafordeleren fra Danmarks Adresseregister (DAR).

Få en introduktion til **[Filudtræk på Datafordeleren](https://confluence.sdfi.dk/pages/viewpage.action?pageId=16056696)**[,](https://confluence.datafordeler.dk/x/HYMFAQ) hvis du har brug for en generel og mere teknisk indføring i filudtræk på Datafordeleren.

Få en guide til at downloade og opsætte abonnementer på filudtræk i Selvbetjeningen i **[Guide](https://confluence.sdfi.dk/pages/viewpage.action?pageId=16056698)  [til filudtræk på Selvbetjeningen](https://confluence.sdfi.dk/pages/viewpage.action?pageId=16056698).**

Ønsker du at opsætte et kopiregister kan du med fordel benytte **[Datafordeleren - guide til](https://confluence.sdfi.dk/display/DML/Datafordeleren+-+guide+til+kopiregistre)  [kopiregistre](https://confluence.sdfi.dk/display/DML/Datafordeleren+-+guide+til+kopiregistre).**

Du kan finde eksempler på, hvad der sker med DAR data i filudtræk, når der sker ændringer i adresser på siden **[Grunddata – eksempler på anvendelse af bitemporalitet.](https://confluence.sdfi.dk/pages/viewpage.action?pageId=30508058)**

Under **[kodelister på Danmarksadresser.dk](https://danmarksadresser.dk/adressedata/kodelister/)**, kan du finde de værdier forretningsproces, forretningsområde og forretningshændelse kan tage.

- [Guide til Danmarks Adresseregister \(DAR\) filudtræk](#page-0-0)
	- [Hent et aktuelt filudtræk](#page-0-1)
	- [Opsæt et abonnement på et prædefineret filudtræk](#page-2-0)
	- [Opsæt et abonnement på et brugerdefineret filudtræk](#page-6-0)
	- [Hent et brugerdefineret filudtræk](#page-8-0)
- [Generelt for DAR filudtræk](#page-8-1) [DAR Totaludtræk](#page-9-0)
	- [Prædefinerede filudtræk](#page-9-1)
		- - [DAR Totaludtraek Complete XML\\_HF](#page-9-2) [DAR Totaludtraek Complete JSON\\_HF](#page-9-3)
			- [DAR Totaludtraek DeltaDaily XML\\_HF](#page-10-0)
			- [DAR Totaludtraek DeltaDaily JSON\\_HF](#page-10-1)
		- [Brugerdefineret filudtræk](#page-11-0)
			- **[Inputparametre](#page-11-1)**
- [DAR Aktuelt Totaludtræk](#page-12-0)

#### [Prædefinerede filudtræk](#page-12-1)

- DAR Aktuelt Totaludtræk XML HF
- $\blacksquare$  DAR Aktuelt Totaludtræk JSON HF
- **[Inputparametre](#page-13-2)**

# <span id="page-0-0"></span>**Guide til Danmarks Adresseregister (DAR) filudtræk**

Denne guide forudsætter, at du via **[datafordeler.dk](http://datafordeler.dk/)** har oprettet en webbruger og en tilknyttet tjenestebruger, som skal anvendes til at bestille filudtræk.

Du kan finde guides til, hvordan du opretter en webbruger og tjenestebrugere på Datafordelerens hjemmeside **<https://datafordeler.dk/vejledning/brugeradgang/>**

## <span id="page-0-1"></span>**Hent et aktuelt filudtræk**

Vælg FILUDTRÆK i den øverste menu, vælg herefter Frit tilgængelige fildownloades.

#### **Sideinformation**

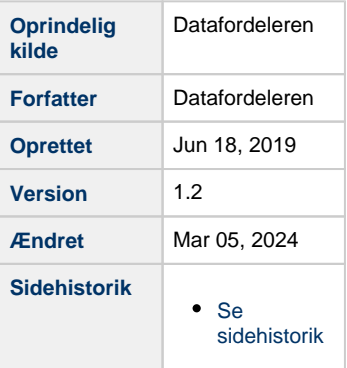

#### [Til toppen](#page-0-2)

[Til toppen](#page-0-2)

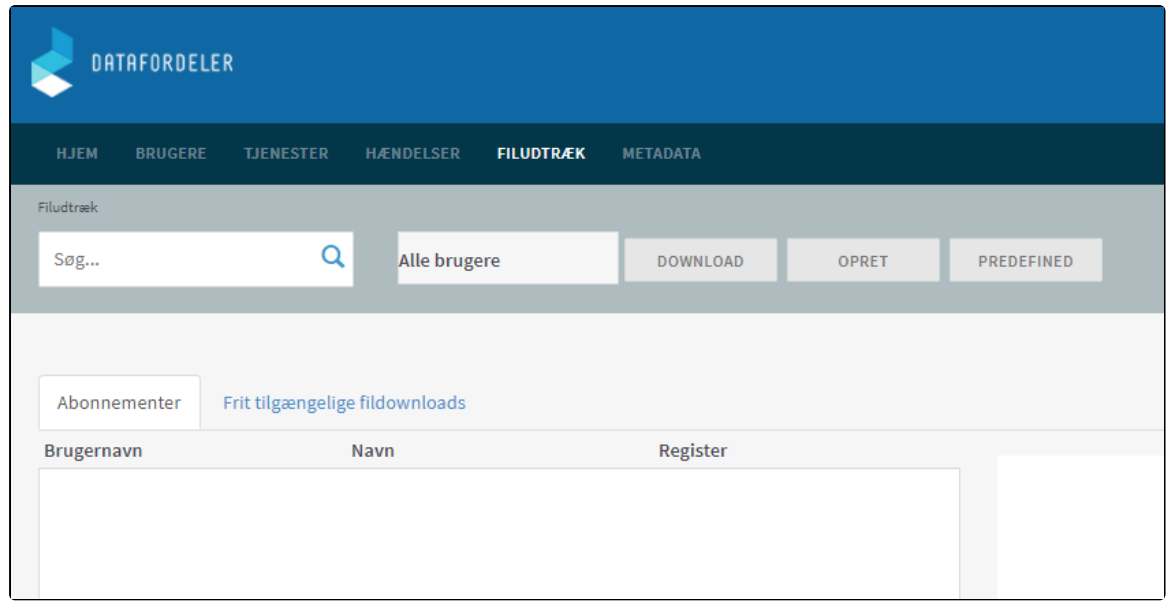

Der fremkommer en liste med alle de frittilgængelige filudtræk udtræk, som Datafordeleren udstiller.

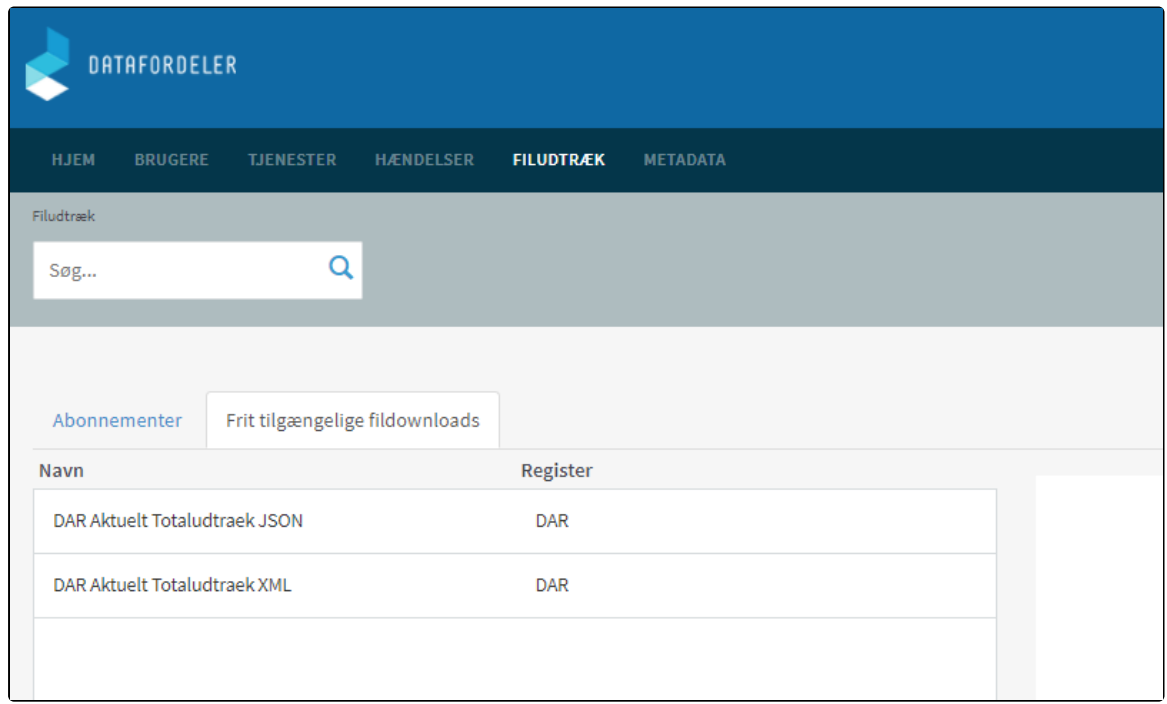

## Marker det ønskede filudtræk og kopier linket i Atom feed med info om nye data.

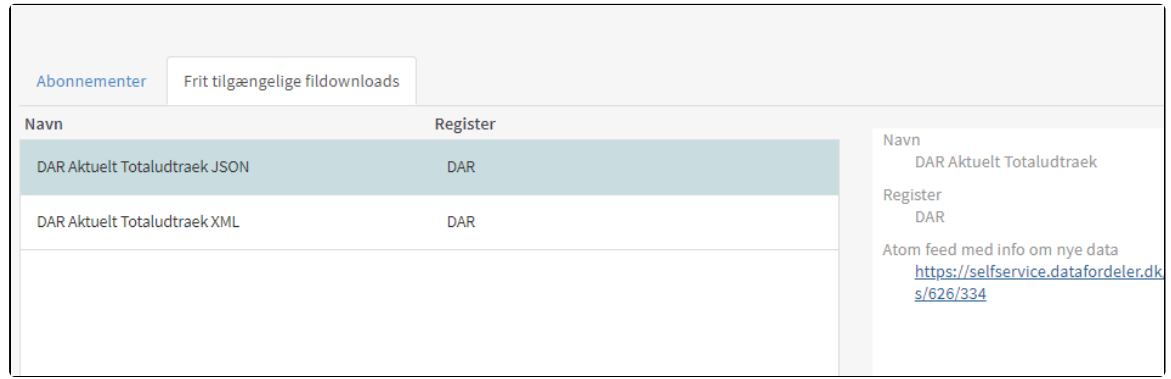

Du har en række muligheder for at hente dit filudtræk.

### **Mulighed 1 - hent filudtrækket fra en FTP-server**

Hent filudtrækket fra en FTP-server, skal du have installeret en FTP-klient på din PC (eksempel på gratis løsninger: FileZilla, CoffeCup Free FTP, WinSCP).

I det efterfølgende screendump er markeret den adresse, som du skal bruge adressen på FTP-serveren.

I din FTP-klient indsætter du adressen og tilgår filudtrækkene anonymt.

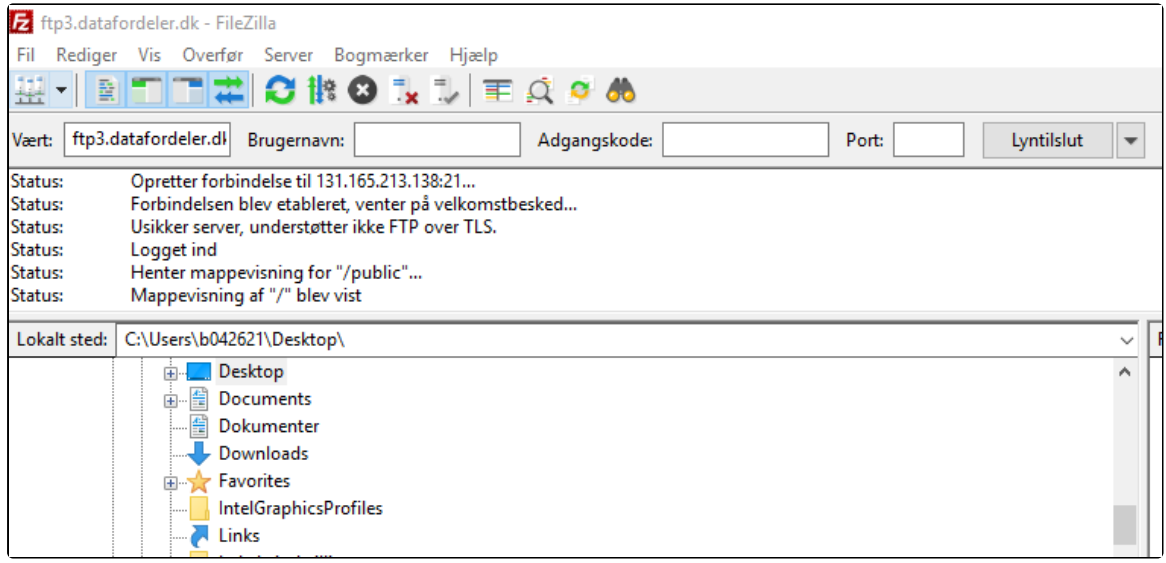

### **Mulighed 2 - hent filudtrækket fra din browser**

I det efterfølgende screendump er markeret det link, som du skal bruge for at hente det seneste filudtræk via din browser.

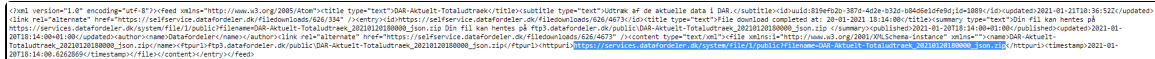

## <span id="page-2-0"></span>**Opsæt et abonnement på et prædefineret filudtræk**

[Til toppen](#page-0-2)

Når du har oprettet et abonnement på et prædefineret filudtræk, vil du med det samme modtage det senest oprettede filudtræk.

Abonnementet har et fast interval, så du hver mandag senest kl. 04.00 vil modtage nyeste udtræk genereret tidligt mandag morgen.

Vælg FILUDTRÆK i den øverste menu, vælg herefter PREDEFINED.

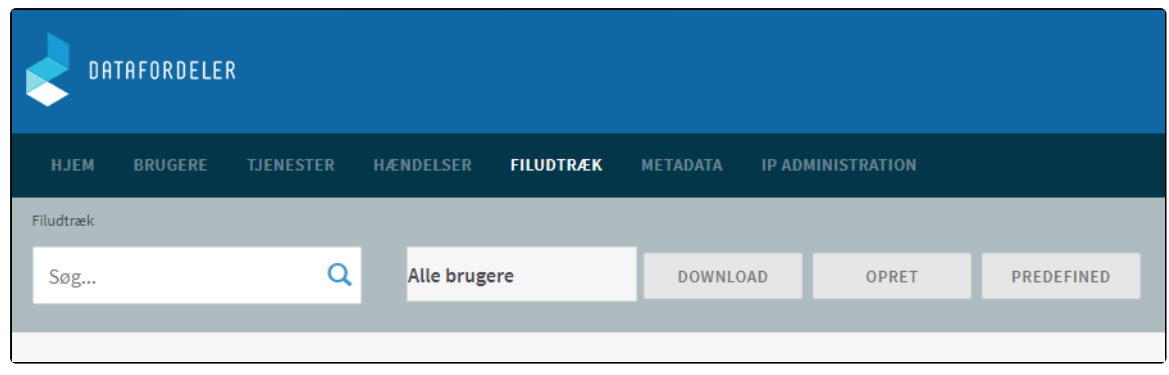

Der fremkommer en liste med alle de faste udtræk, som Datafordeleren udstiller.

Du kan sortere i alle de udtræk, der udbydes, ved fx at fremsøge de udtræk, der vedrører Danmarks Adresseregister. Eksemplet viser søgeresultatet for en søgning på DAR. Søgeresulta tet viser fire totale udtræk af alle aktuelle data i json og xml for henholdsvis ugentlige og daglige udtræk.

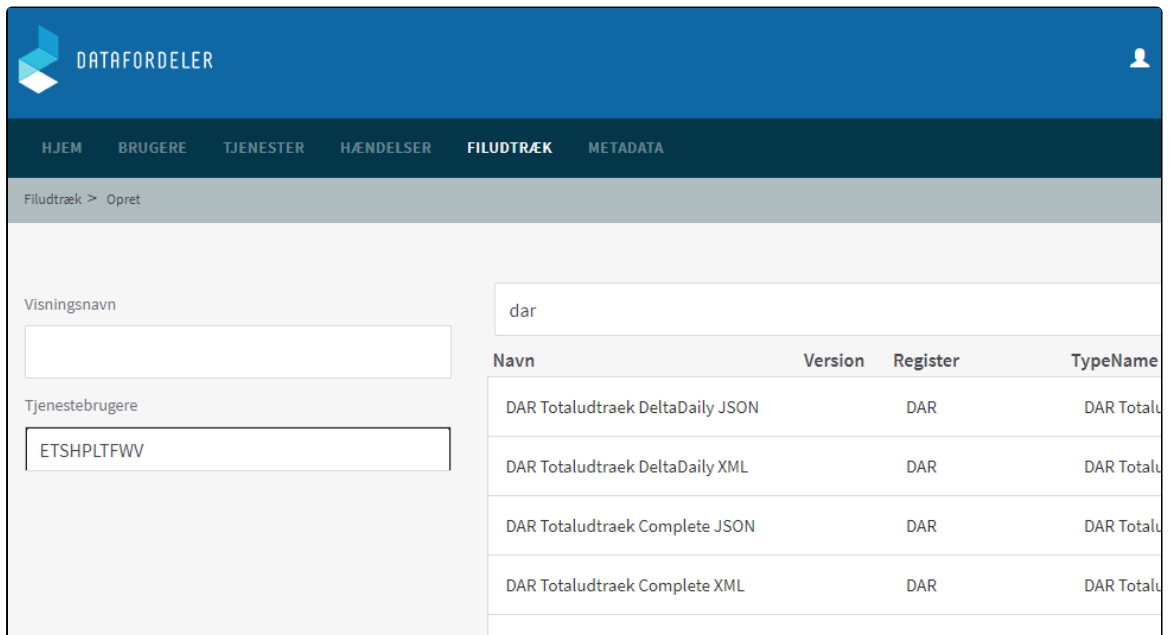

Vælg et passende visningsnavn, din tjenestebruger og vælg det ønskede udtræk og klik NÆSTE.

### **Visningsnavn**

Visningsnavn er filnavnet til dit udtræk. Datafordeleren supplerer selv navnet med dato og tidspunkt for udtrækket.

F.eks.: "Testforsoeg\_21\_20200315141312"

Datafordeleren skifter selv eventuelle mellemrum ud med "\_" og danske bogstaver ud med omskrivninger (aa, ae eller oe), når den genererer din fil, men det får du ikke at vide.

F.eks.: "DAR Filudtræk " ændres i udtrækket til: "DAR Filudtraek".

Datafordeleren tjekker ikke her, om der er andre ulovlige tegn i navnet. Hvis dette er tilfældet, får du det først at vide, når du har hentet filen, så anvend KUN: Danske bogstaver, tal og mellemrum.

Det er nu muligt at se hvilke parametre, som er sat op for det valgte filudtræk.

Det er ikke muligt at rette i parametre for de prædefineret filudtræk - har du fortrudt dit valg af tjeneste, så klik FORRIGE.

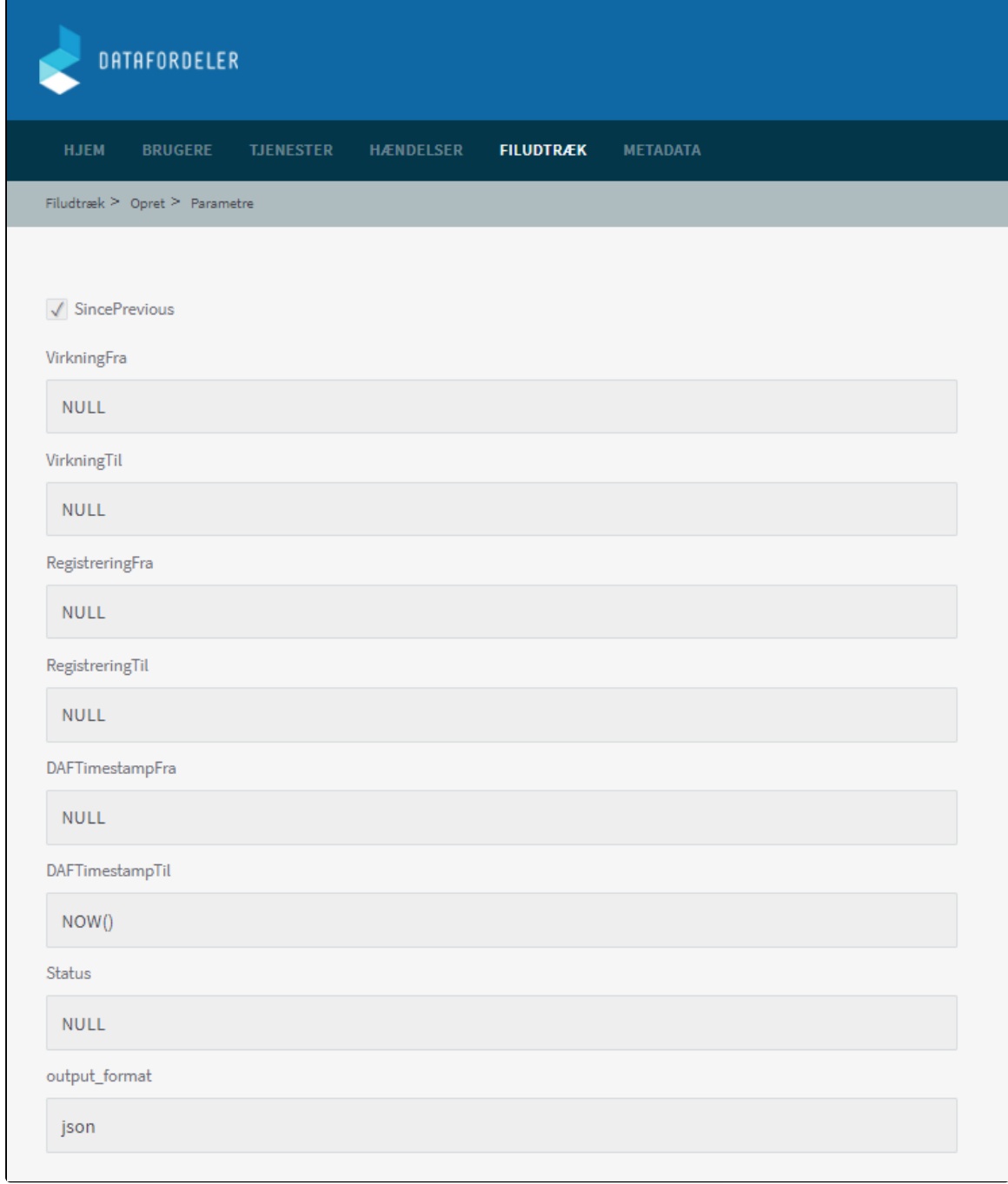

Acceptér ved at klikke GEM.

Du modtager en bekræftelse på, at dit abonnement er oprettet.

Klik på OK.

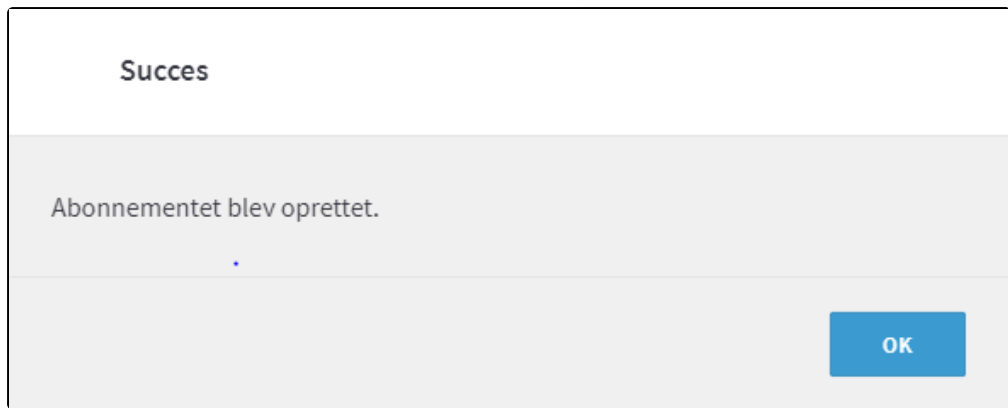

Når Datafordeleren har produceret dit filudtræk, modtager du en mail, som oplyser, at du kan hente dit filudtræk på Datafordelerens FTPserver.

Et eksempel på en mail fra Datafordeleren.

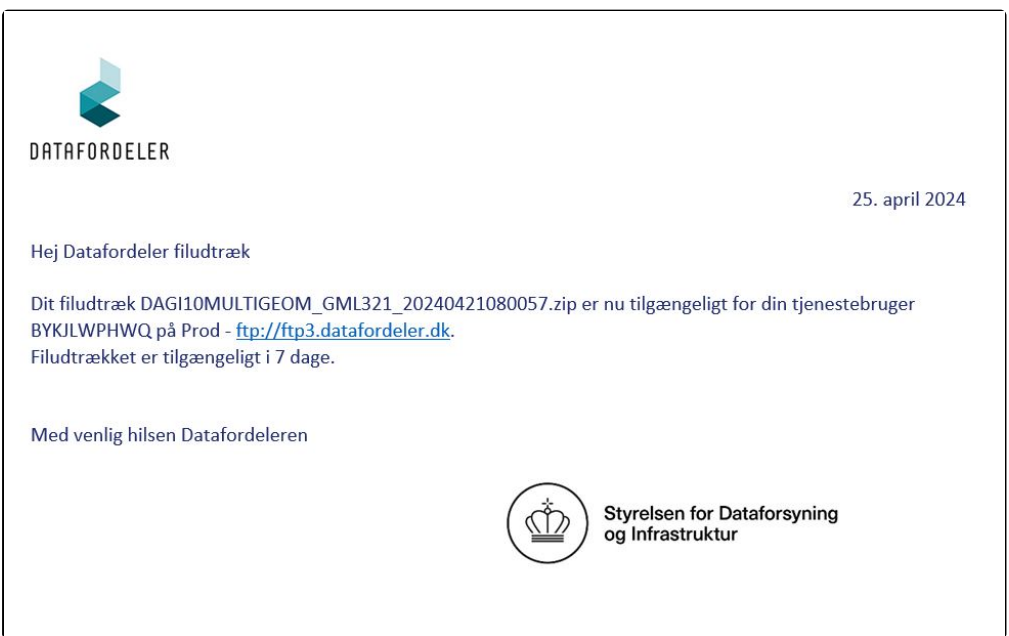

For at kunne hente filer fra en FTP-server, skal du have installeret en FTP-klient på din PC (eksempel på gratis løsninger: FileZilla, CoffeCup Free FTP, WinSCP).

Du skal bruge adressen på FTP-serveren, som er angivet i mailen, du har modtaget. I din FTP-klient skal du også angive dit tjenestebrugernavn og adgangskode foruden portnummer, som er 21.

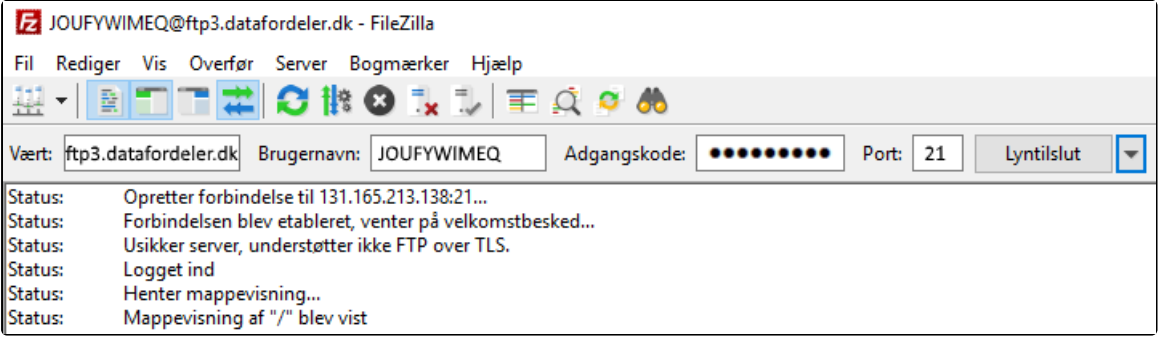

## <span id="page-6-0"></span>**Opsæt et abonnement på et brugerdefineret filudtræk**

Ved et brugerdefineret filudtræk opretter du et abonnement på automatisk udtræk og advisering af et brugerdefineret udtræk.

Vælg FILUDTRÆK i den øverste menu, vælg herefter OPRET.

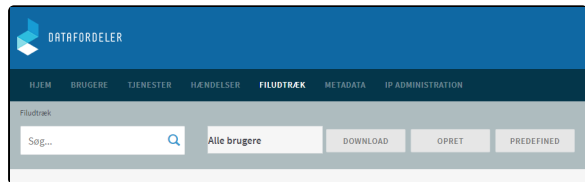

Der fremkommer en liste med alle de brugerdefinerede filudtræk, som Datafordeleren udstiller.

Du kan sortere i alle de udtræk, der udbydes, ved fx at fremsøge de udtræk, der vedrører Danmarks Adresseregister. Eksemplet viser søgeresultatet for en søgning på DAR. Søgeresulta tet viser et total udtræk fra Danmarks Adresseregister (DAR).

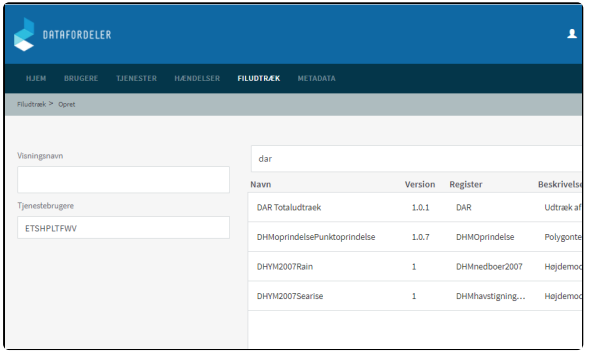

Når du markere det ønskede filudtræk bliver du bedt om at vælge visningsnavn og tjenestebruger. Derudover skal du svare på, hvor hyppigt du ønsker dette udtræk.

Der vil blive genereret de specificerede filudtræk, indtil du ændrer eller ophæver abonnementet.

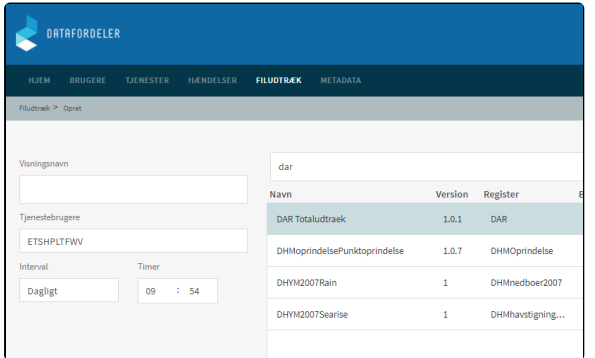

#### **Visningsnavn**

Visningsnavn er filnavnet til dit udtræk. Datafordeleren supplerer selv navnet med dato og tidspunkt for udtrækket.

F.eks.: "Testforsoeg\_21\_20200315141312"

Datafordeleren skifter selv eventuelle mellemrum ud med "\_" og danske bogstaver ud med omskrivninger (aa, ae eller  $\overline{oe}$ ), når den genererer din fil, men det får du ikke at vide.

F.eks.: "DAR Filudtræk " ændres i udtrækket til: "DAR Filudtraek".

Datafordeleren tjekker ikke her, om der er andre ulovlige tegn i navnet. Hvis dette er tilfældet, får du det først at vide, når du har hentet filen, så anvend KUN: Danske bogstaver, tal og mellemrum.

#### **Tjenestebruger**

Vælg hvilken af dine tjenestebrugere, du ønsker at benytte, hvis du har flere.

### **Interval**

Der kan vælges mellem forskellige intervaller: Dagligt, Ugentli gt, Månedligt, Kvartalsvis, Årligt eller N-Månedligt.

### **Timer**

Tidspunktet kan også frit stilles.

### Klik på NÆSTE nede i højre hjørne.

På denne side skal du skrive de parametre du ønsker for dit udtræk.

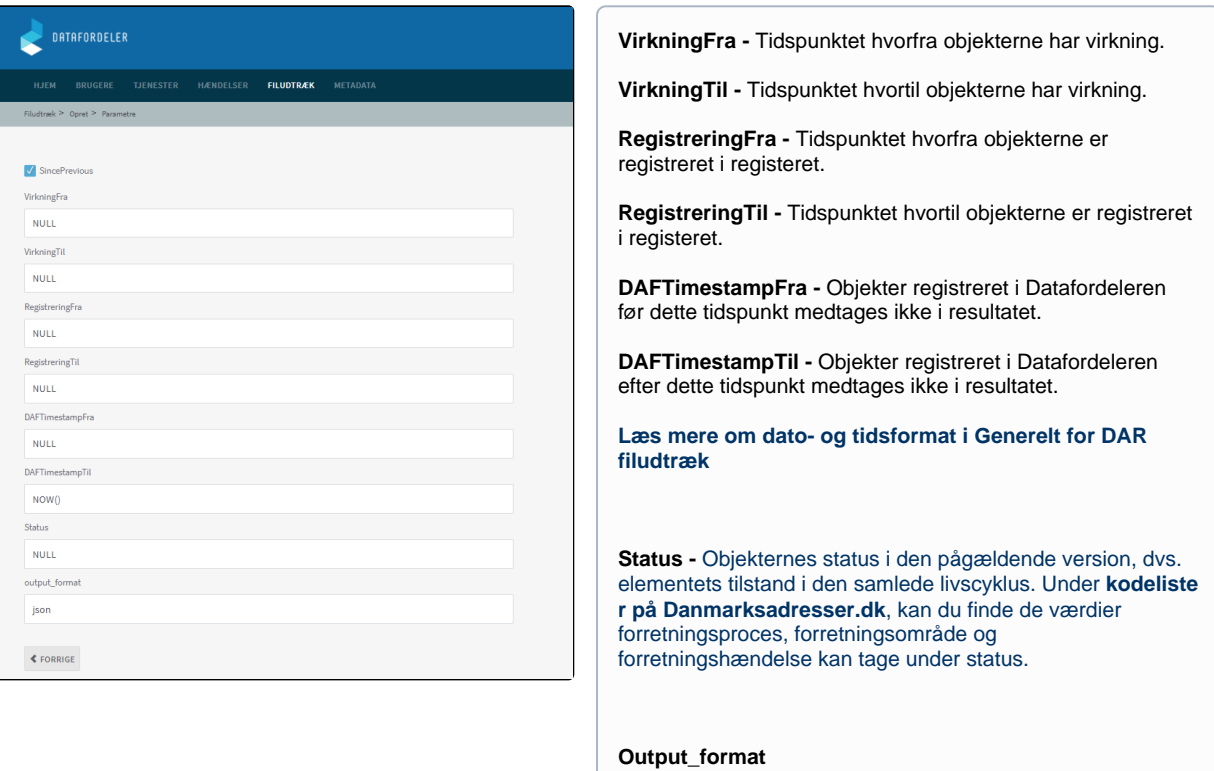

JSON - skriv json i Selvbetjeningen

XML - skriv xml i Selvbetjeningen

### **OPMÆRKSOMHEDSPUNKTER VED OPSÆTNING AF PARAMETRE**

Hvis du blot trykker på GEM uden at foretage dig noget, får du genereret et filudtræk, som er baseret på **[default værdierne](https://confluence.sdfi.dk/pages/viewpage.action?pageId=17138335#Filudtr%C3%A6k(DAR)-Inputparametre).**

Der er ingen detaljeret vejledning til parametre i Selvbetjeningen. Datafordeleren tjekker ikke for korrekte indtastninger blandt de lovlige værdier, så vær meget omhyggelig.

Hvis du staver forkert får du ingen advarsel. Der kommer først en reaktion på fejl, når du har hentet og udpakket den genererede fil.

Klik herefter på GEM.

Du modtager en bekræftelse på, at dit abonnement er oprettet.

Klik på OK.

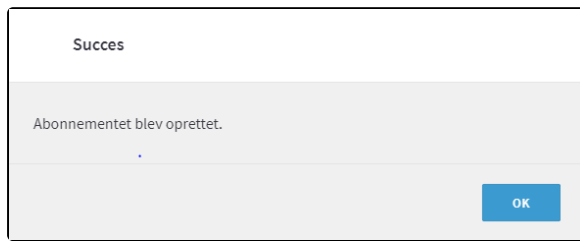

Når Datafordeleren har produceret dit filudtræk, modtager du en email, som oplyser, at du kan hente dit filudtræk på Datafordelerens FTP-server.

Et eksempel på en email fra Datafordeleren.

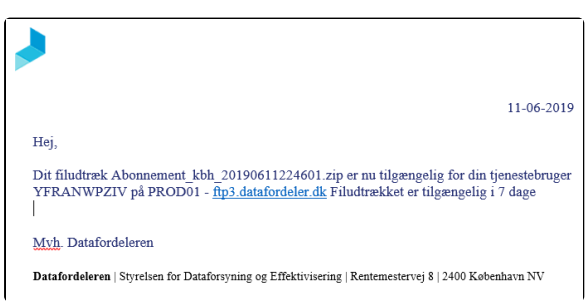

For at kunne hente filer fra en FTP-server, skal du have installeret en FTP-klient på din PC (eksempel på gratis løsninger: FileZilla, CoffeCup Free FTP, WinSCP).

Du skal bruge adressen på FTP-serveren, som er angivet i mailen, du har modtaget. I din FTPklient skal du også angive dit tjenestebrugernavn og adgangskode foruden portnummer, som er 21.

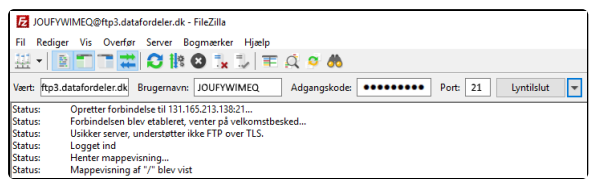

## <span id="page-8-0"></span>**Hent et brugerdefineret filudtræk**

Under download henter du et brugerdefineret udtræk, der bliver udtrukket, når du bestiller det.

Vælg FILUDTRÆK i den øverste menu, vælg herefter DOWNLOAD.

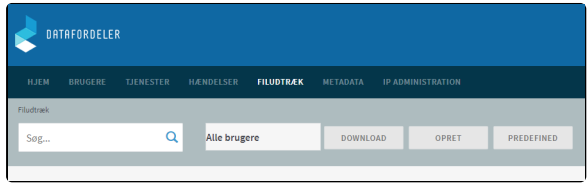

# <span id="page-8-1"></span>**Generelt for DAR filudtræk**

**Registernavn i Selvbetjeningen** DAR [Til toppen](#page-0-2)

**Bemærk - Foreløbige adresser kan optræde uden husnummer**

[Til toppen](#page-0-2)

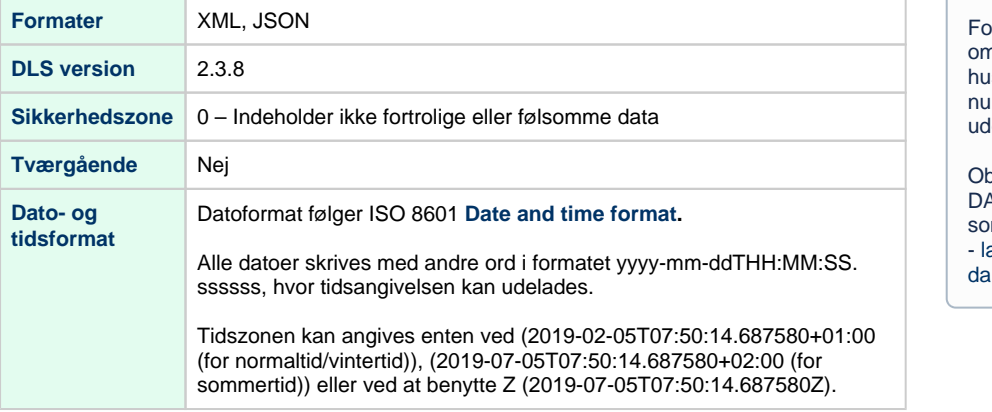

oreløbige adresser er ikke nfattet af kravet om, at et isnummer skal bestå af et ummer og kan derfor optræde den husnummer.

bjekterne i adresserne fra .<br>AR har alle en statuskode, om angiver status i livscyklus æs mere om statuskoder på anmarksadresser

# <span id="page-9-0"></span>**DAR Totaludtræk** [Til toppen](#page-0-2)

### **Beskrivelse**

Udtræk af al data i DAR ud fra de angivne parametre.

Totaludtræk for DAR ud fra specificeret virkningsperiode, registreringsperiode og DAF registreringstidspunkt.

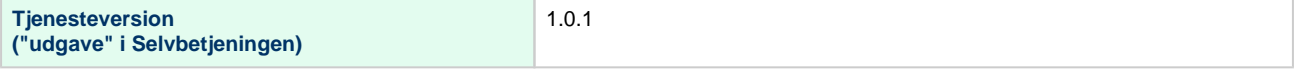

## <span id="page-9-1"></span>**Prædefinerede filudtræk**

De prædefinerede filudtræk vil indeholde alle data tilbage i tid og frem til de aktuelle opdateringer på Datafordeleren.

De prædefinerede filudtræk er opsat efter udtrækkets **[default værdier.](https://confluence.sdfi.dk/pages/viewpage.action?pageId=17138335#Filudtr%C3%A6k(DAR)-Inputparametre)**

Du kan på "Filudtræk på Datafordeleren" se en oversigt over **[Tidsparametre på ejendoms- og](https://confluence.sdfi.dk/pages/viewpage.action?pageId=16056696#Filudtr%C3%A6kp%C3%A5Datafordeleren-Tidsparametre)  [adresseområdet for de prædefinerede filudtræk.](https://confluence.sdfi.dk/pages/viewpage.action?pageId=16056696#Filudtr%C3%A6kp%C3%A5Datafordeleren-Tidsparametre)**

## <span id="page-9-2"></span>**DAR Totaludtraek Complete XML\_HF**

<span id="page-9-3"></span>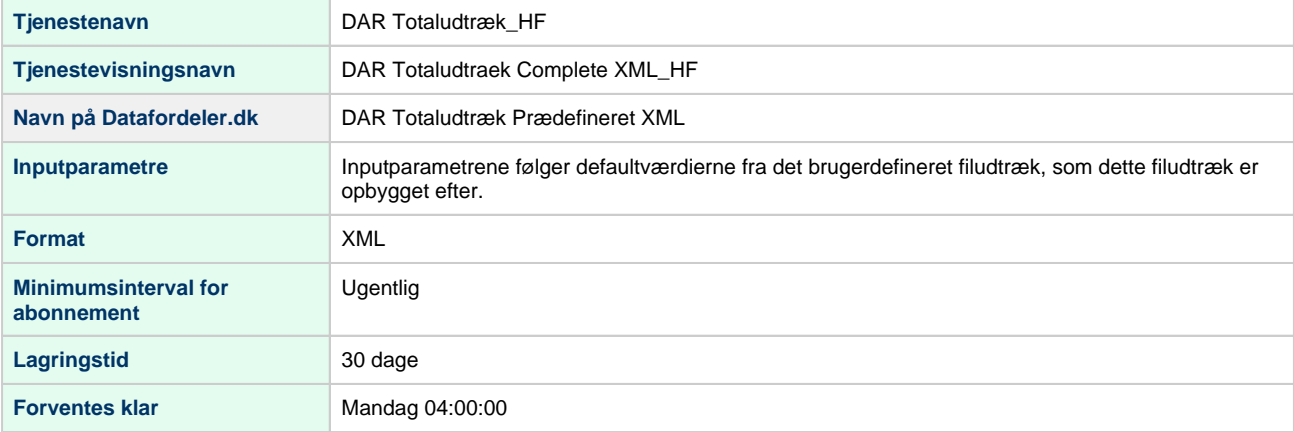

[Til toppen](#page-0-2)

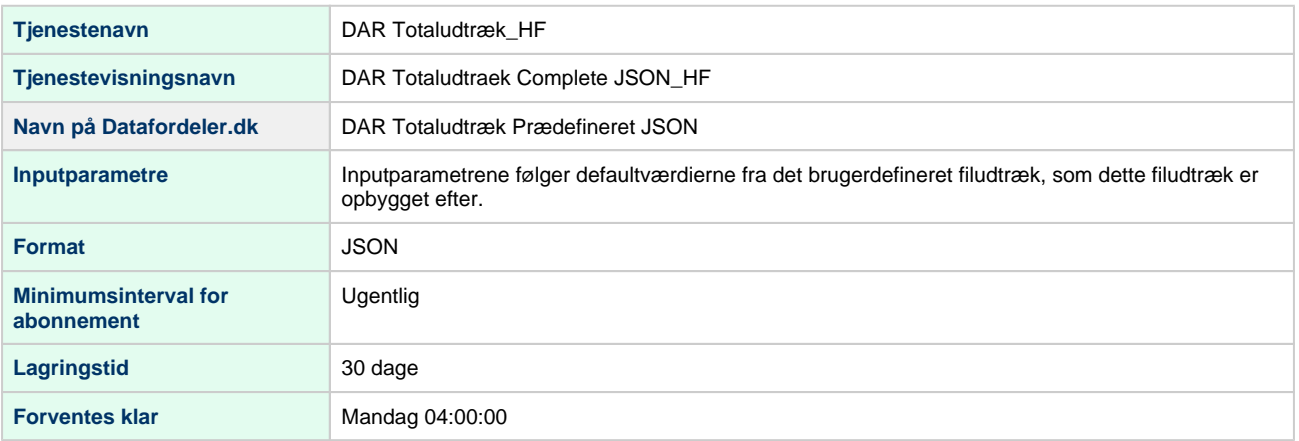

## <span id="page-10-0"></span>**DAR Totaludtraek DeltaDaily XML\_HF**

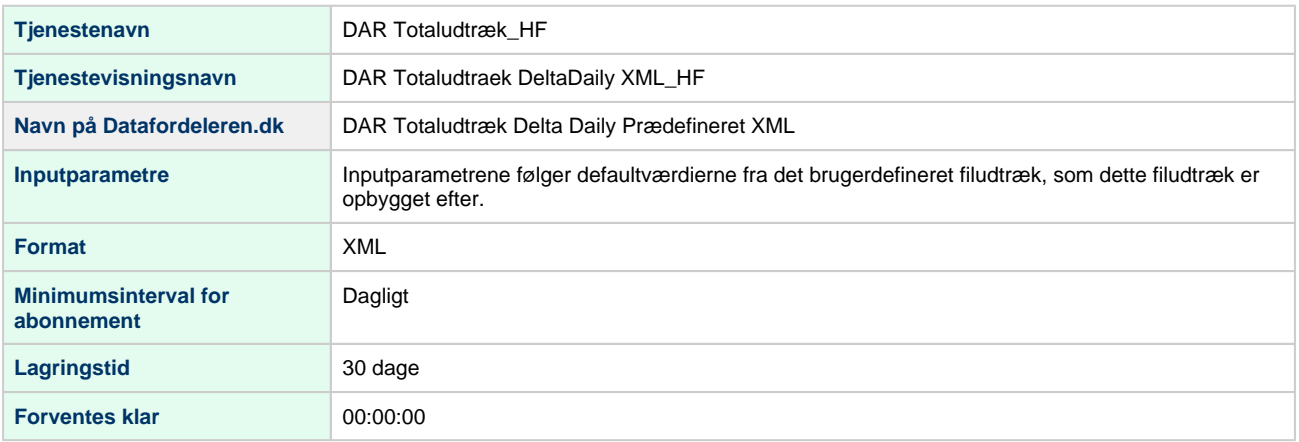

## <span id="page-10-1"></span>**DAR Totaludtraek DeltaDaily JSON\_HF**

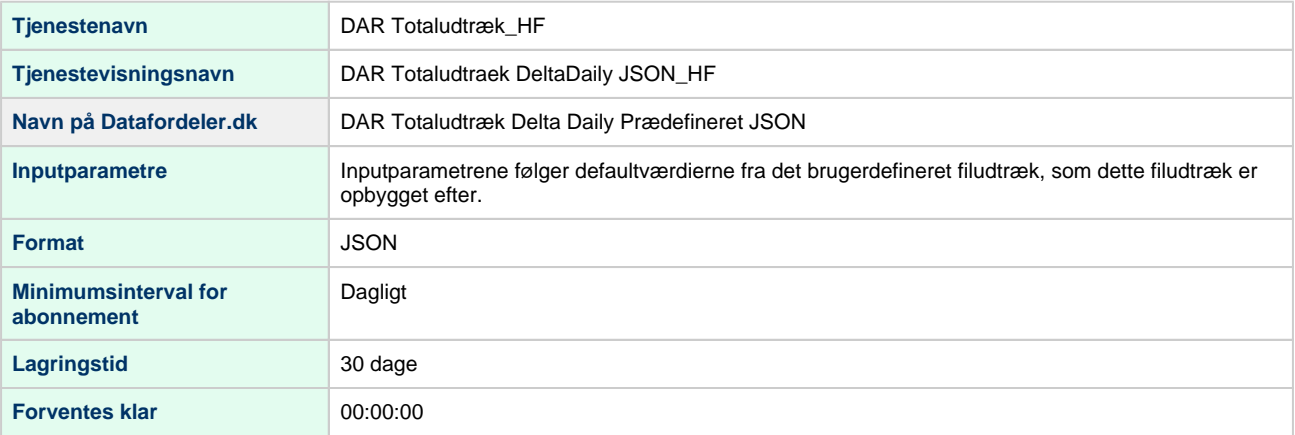

Ønsker du et filudtræk, der indeholder alle objektversioner uden historiske og afregistrerede objekter fra før en bestemt dato, skal du udfylde den ønskede dato i Virkningfra og RegistreringFra.

Udfylder du Virkningfra og RegistreringFra med Now og modtager du et aktuelt filudtræk, som den første fil.

## [Til toppen](#page-0-2)

# <span id="page-11-0"></span>**Brugerdefineret filudtræk**

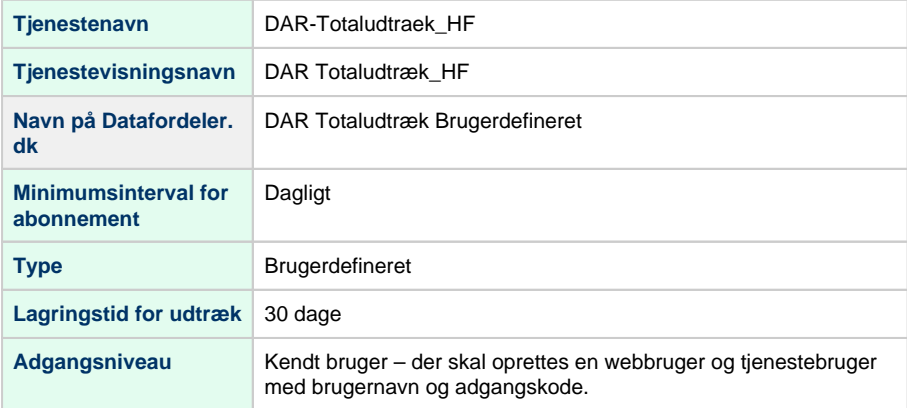

## <span id="page-11-1"></span>**Inputparametre**

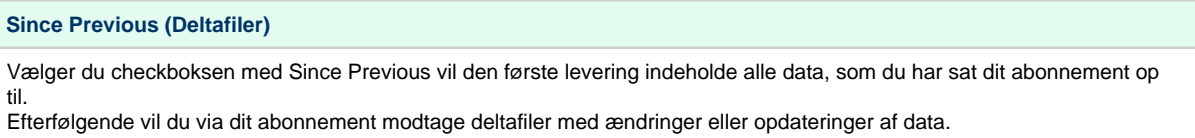

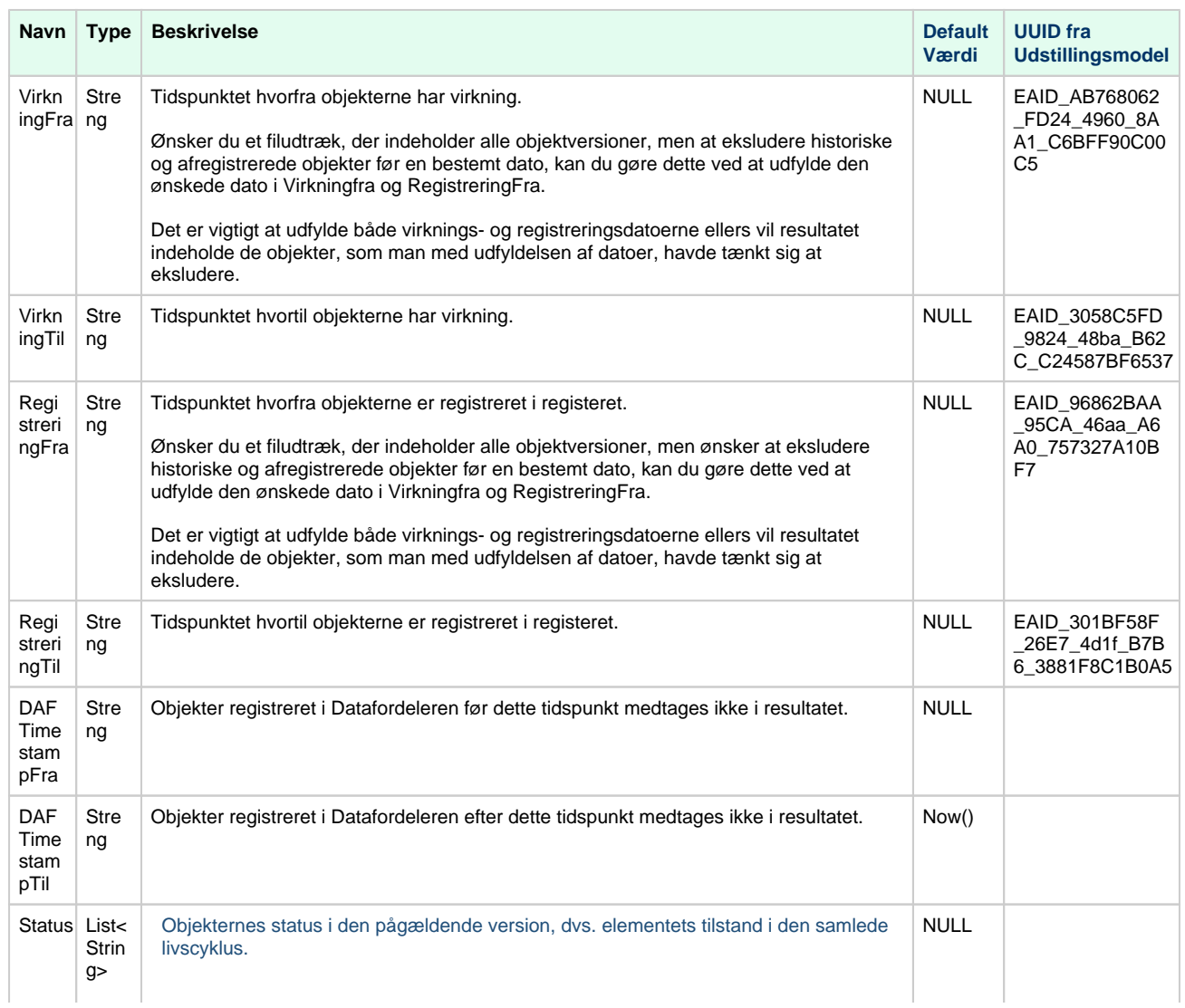

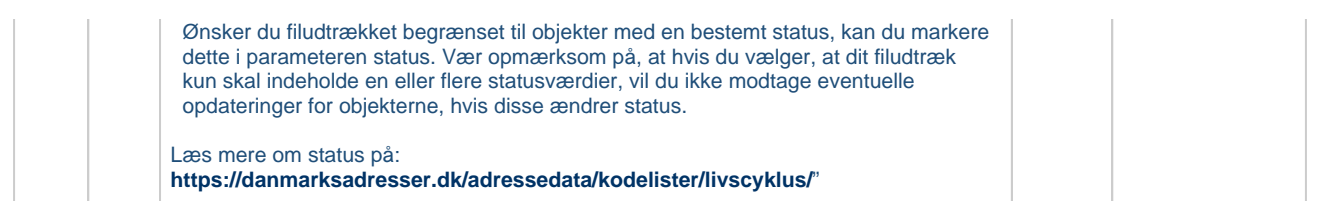

Ønsker du et filudtræk, der indeholder alle objektversioner uden historiske og afregistrerede objekter fra før en bestemt dato, skal du udfylde den ønskede dato i Virkningfra og RegistreringFra.

Udfylder du Virkningfra og RegistreringFra med Now modtager du et aktuelt filudtræk, som den første fil.

### **Outputparametre**

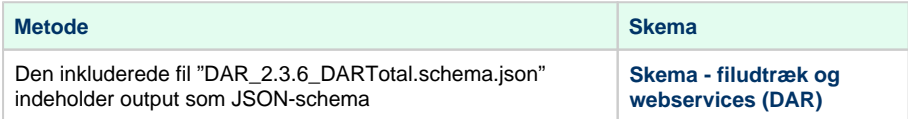

### **Eksempel**

Alle objekter, som var gældende mellem 01-01-2020 og 31-12-2020.

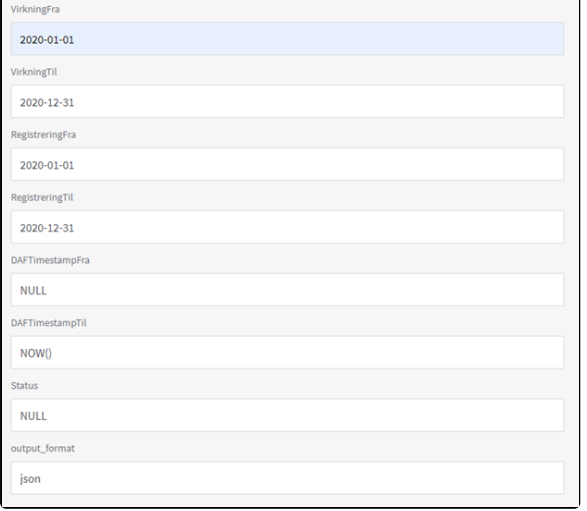

# <span id="page-12-0"></span>**DAR Aktuelt Totaludtræk** [Til toppen](#page-0-2)

### **Beskrivelse**

Totaludtræk for DAR er specificeret ud fra virkningsperiode, registreringsperiode og DAF registreringstidspunkt.

<span id="page-12-1"></span>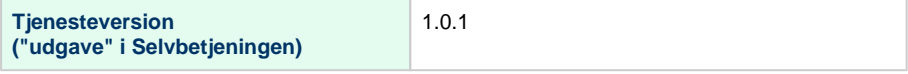

## **Prædefinerede filudtræk**

De prædefinerede filudtræk vil indeholde de aktuelt gældende og registrerede DAR data.

De prædefinerede filudtræk er opsat efter udtrækkets default værdier.

Du kan på "Filudtræk på Datafordeleren" se en oversigt over **[Tids](https://confluence.sdfi.dk/pages/viewpage.action?pageId=16056696#Filudtr%C3%A6kp%C3%A5Datafordeleren-Tidsparametre) [parametre på ejendoms- og adresseområdet for de](https://confluence.sdfi.dk/pages/viewpage.action?pageId=16056696#Filudtr%C3%A6kp%C3%A5Datafordeleren-Tidsparametre)  [prædefinerede filudtræk](https://confluence.sdfi.dk/pages/viewpage.action?pageId=16056696#Filudtr%C3%A6kp%C3%A5Datafordeleren-Tidsparametre).**

### **BEMÆRK**

De to filudtræk DAR Aktuelt Totaludtræk XML og DAR Aktuelt Totaludtræk JSON er i Selvbetjeningen placeret under de frit tilgængelig fildownloads og vil derfor ikke optræde på listen over de prædefinerede filudtræk.

## <span id="page-13-0"></span>**DAR Aktuelt Totaludtræk XML\_HF**

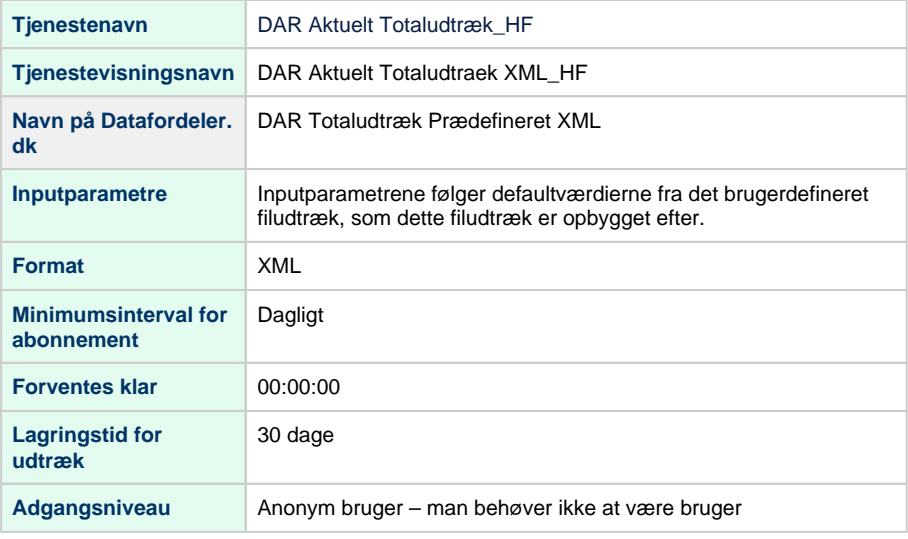

## <span id="page-13-1"></span>**DAR Aktuelt Totaludtræk JSON\_HF**

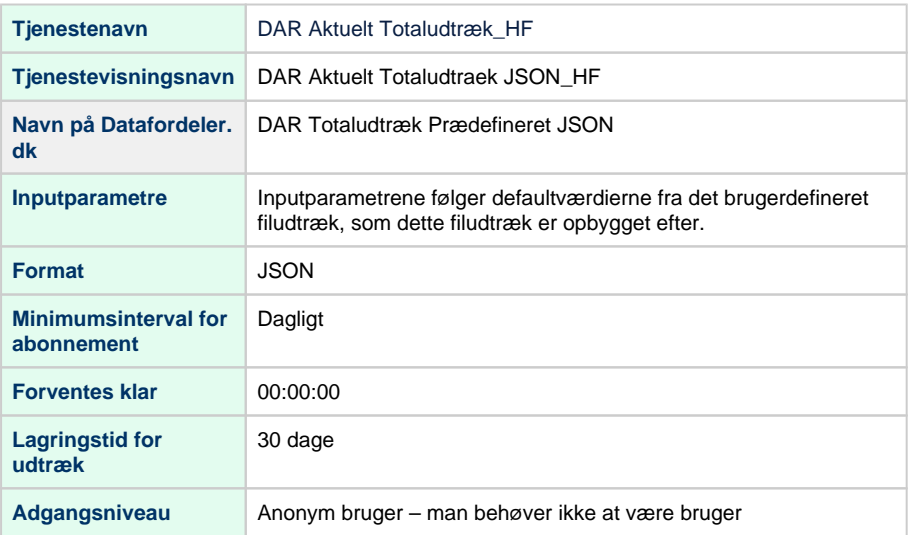

## <span id="page-13-2"></span>**Inputparametre**

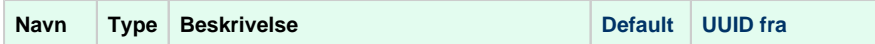

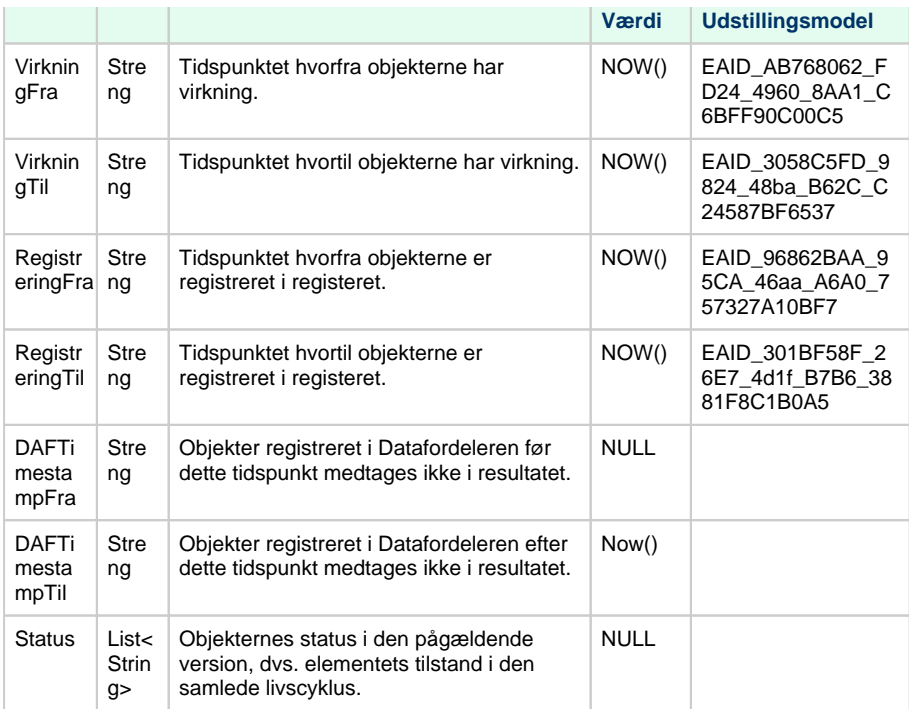

### **Outputparametre**

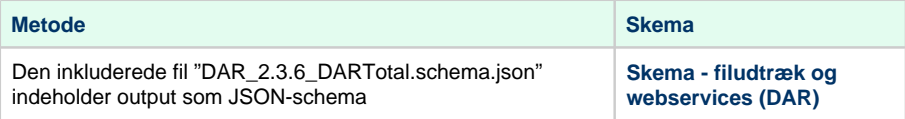